# **Modify the My Home Page - Using Homepages**

The course homepage is the first page that instructors and students see when entering a course. The typical course homepage is a page comprised of widgets that provide information and links to tools, courses, and personal settings.

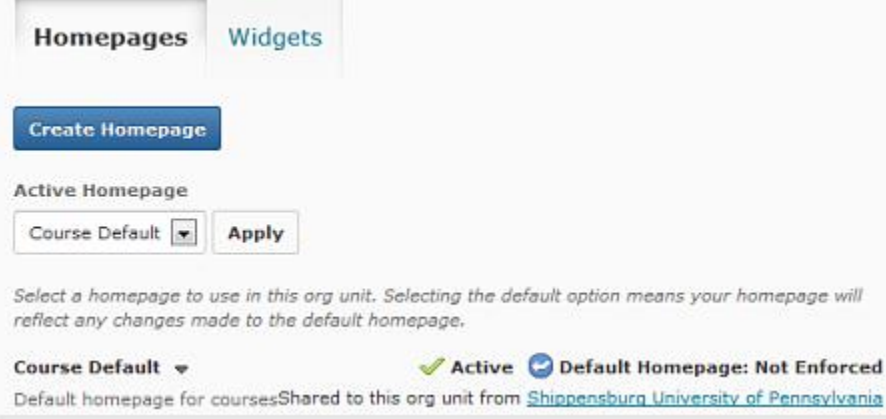

## **Access the Homepages tool**

1. Click **Edit Course** on the navigation bar, and selecting **Homepages** from the list of course administration tools.

## **Setting up your course homepage**

All courses are initially set up with a default course homepage by the system administration. Use the Homepage Management tool to create a new homepage and set it as the active homepage for the course. Instructors can then, add or remove widgets, customize their appearance, and create custom widgets to expand the functionality of the course homepage.

#### **Create a new course homepage**

- 1. Click on the **Edit Course** link from the course navbar.
- 2. Click **Homepages**. The Manage Homepages page displays.
- 3. Click on the **Create Homepage** button.
- 4. Enter a Name and Description for the homepage.
- 5. Click on the **Save** button.

#### **Managing your course homepage**

Course homepage is comprised of configurable boxes of content, called widgets, which provide information, links and other course related functionality. Use the Homepage Management tool to add and remove widgets from the course homepage, change their placement and order and configure their appearance and behavior.

Add or move widgets on your homepage

The Layout/Widget section enables instructors to add widgets to a homepage, move existing widgets to different homepage panels, change the widget display options and remove widgets from your homepage.

When adding widgets to your homepage, ensure the width of the selected panel is sufficient for the widgets you want to display.

- 1. Scroll down to the **Homepage Type** section on the Create/Edit Homepage pane.
- 2. To add an existing widget to a panel, click the corresponding Add Widget button to display all widgets currently available for use in the homepage.
- 3. Select the widgets to add to the homepage panel.
- 4. Click on the **Save** button to apply the changes. (The widgets listed on the Add Widget page are dependent on the tools available for use within your organization and added to the current org unit.)
- 5. Use Widget Context Menus to:
	- o Move widgets to other panels.
	- o Arrange the vertical placement of widgets.
	- $\circ$  Edit the display properties of widgets, such as border width, title bar color and Widget title.
	- o Remove widgets from your homepage.
- 6. Click on the Preview Homepage button on the action bar to view your homepage setup.

Change the panel widths on your homepage

- 1. Click on the **Change Layout** button under Homepage type.
- 2. Choose a layout to use for your homepage.
- 3. Click on the **Update** button to confirm.

## **Activate your course homepage**

- 1. Click on the **Edit Course** link from the course navbar.
- 2. Click on the **Homepages** link.
- 3. Select the desired homepage from the **Active Homepage** drop-down menu and click **Apply.**